# Inventura zalog

Zadnja sprememba 19/09/2024 11:21 am CEST

Navodilo velja za pripravo in vnos podatkov inventure v zalogah.

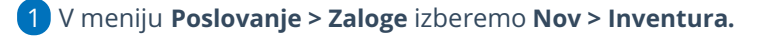

Določimo **Vrsto inventure**:

- **Ugotavljanje viškov in manjkov -** v tem primeru program izračuna in ustrezno poknjižili viške in manjke ter pripravi **temeljnico v osnutku**, katero lahko naknadno uredimo in potrdimo. (to vrsto inventure običajno izberemo ob zaključku poslovnega leta)
- **Ugotavljanje porabe** v tem primeru program na osnovi inventurnih podatkov razbremeni zalogo, pripravi promet **izdaje iz zalog**.

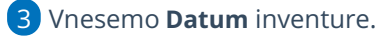

4 Vnesemo **Opis** inventure.

5 Če vodimo [poslovanje](http://help.minimax.si/help/vnos-nove-analitike) po analitikah in imamo v meniju Šifranti > Analitike vneseno vsaj eno analitiko, program prikaže polje **Analitika.** Na spustnem seznamu izberemo ustrezno analitiko.

6

8

S kljukico določimo:

- **Količine naj se prenesejo v dejanske količine -** v tem primeru pri vnosu dejanskih količin vpisujemo le spremenjene količine.
- **Prenesejo naj se samo artikli na zalogi** artiklov, ki ni na zalogi ne bo program predlagal na inventurni listi

7 Kliknemo **Shrani**.

Na preglednici so zapisana vsa skladišča, ki jih imamo, kjer je promet pa so ta modro obarvana.

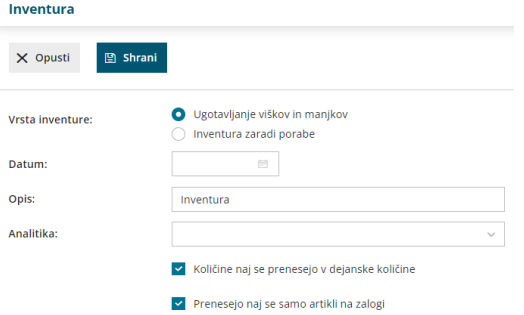

### **Priprava podatkov za inventuro**

1 Na preglednici kliknemo **skladišče** za pripravo inventurnih list in vnos podatkov inventure.

2 Inventurno listo natisnemo s klikom na **Natisni inventurno listo.** 3

Izberemo eno izmed naslednjih možnosti tiskanja inventurne liste:

- **Tiskanje s količinami** na inventurni listi so natisnjene količine iz stanja zalog in dejanske količine na datum inventure.
- **Tiskanje brez dejanske količine** na inventurni listi so natisnjene količine iz stanja zalog na datum inventure.
- **Tiskanje brez količin** na inventurni listi niso natisnjene količine iz stanja zalog na datum inventure.

4 Kliknemo na **Pripravi Izpis.**

5 Po popisu stanja zalog, količine iz popisa vnašamo v polje stolpca

**Količina > Dejanska.** Program samodejno izračuna nabavno vrednost in razliko.

#### 6

Če na inventurni listi ni vpisan artikel, ga dodamo kot inventurni višek:

- Izberemo **Artikel**, ki predstavlja inventurni višek.
- Vnesemo **Dejansko količino**.
- Vnesemo **Razliko (vrednost)**.
- $\circ$  S klikom na znak  $\Box$  shranimo vrstico.

7 Po končanem vnosu podatkov kliknemo **Shrani.**

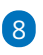

Če urejamo promet zalog po vnosu inventure, ko je ta še v osnutku,

kliknemo **Osveži,** da posodobimo vrednosti artiklov in količin, ter nato kliknemo **Shrani.**

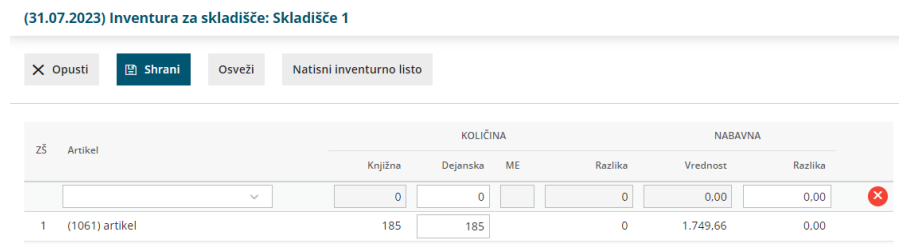

## **Priprava rezultata inventure**

1 Kliknemo **Rezultat inventure**. V preglednici je prikazan rezultat

#### $\%$  minimax

inventure.

2 Rezultat inventure natisnemo s klikom na **Natisni rezultat inventure**.

3 S klikom **Opusti** se vrnemo na preglednico inventure.

- 4 Ko zaključimo inventuro kliknemo na **Potrdi.**
- 5

Program poknjiži viške in manjke ter pripravi **temeljnico** v meniju Dvostavno knjigovodstvo.

Temeljnica je v osnutku z namenom, da jo lahko naknadno **uredimo**.

6 Ko uredimo še temeljnico inventure, jo s klikom na **potrdi** potrdimo.

(za potrjevanje temeljnic moramo imeti ustrezen paket licenc)

## **Odpis blaga - kalo**

Odpis blaga oziroma kalo izvedemo z vnosom inventure, kot manjko.

Program pripravi temeljnico inventure v osnutku. Na temeljnici je celoten manjko zajet v osnovo za DDV. Temeljnico uredimo tako, da določimo:

- vrednost kala oziroma odpisanega blaga, ki je dovoljena za posamezno dejavnost in ni predmet obdavčitve ter
- vrednost kala, ki je nad dovoljeno, in od katerega obračunamo DDV.